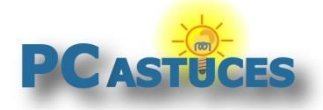

Par **Clément JOATHON** Dernière mise à jour : **02/09/2021** 

Si vous avez un iPhone ou un iPad, vous avez probablement enregistré vos mots de passe dans le trousseau iCloud. Avec la dernière version de l'application iCloud pour Windows, vous pouvez maintenant gérer vos mots de passe.

Dans un premier temps devrez télécharger l'application **iCloud** d'Apple depuis le Microsoft Store. Cette application vous permet d'accéder à votre contenu enregistré dans le cloud Apple : photos, contacts, calendrier et ce qui nous intéresse ici : vos mots de passe.

Cette partie est gérée par l'application **Mots de passe iCloud** qui vient avec iCloud. Vous pourrez même en ajouter de nouveau et synchroniser cela avec tous vos appareils Apple.

**Mots de passe iCloud** vous permettra également d'installer l'extension adéquate pour Chrome et Edge afin de pouvoir remplir automatiquement vos mots de passe dans votre navigateur Web.

### **Télécharger iCloud sur Windows**

Vous pouvez télécharger l'application iCloud d'Apple depuis le Microsoft Store. Cette application vous permet d'accéder à votre contenu enregistré dans le cloud Apple : photos, contacts, calendrier et ce qui nous intéresse ici : vos mots de passe.

1. Sur votre ordinateur, rendez-vous sur [la page de téléchargement de l'application iCloud](https://www.microsoft.com/fr-fr/p/icloud/9pktq5699m62?rtc=1)<sup>1</sup>.

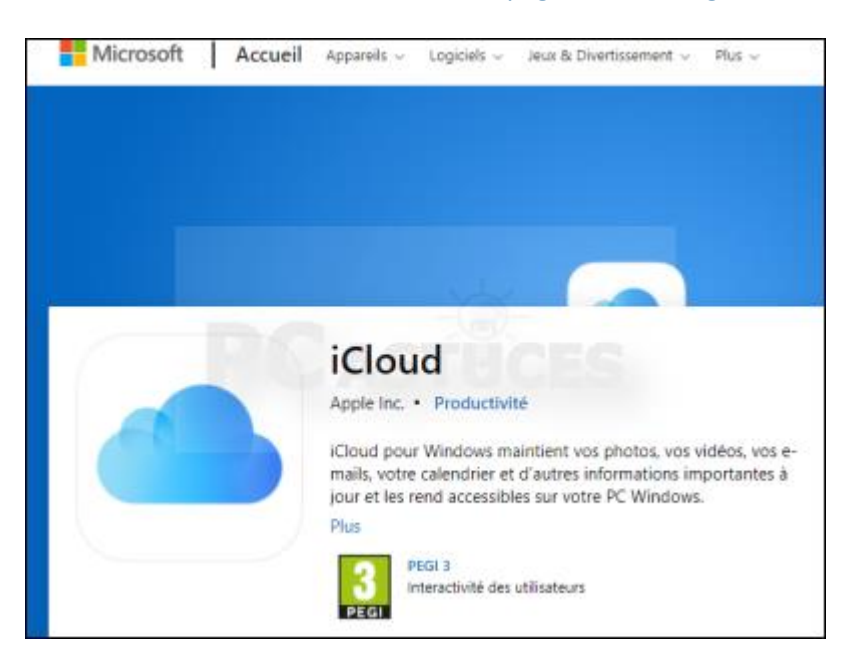

<sup>1</sup> https://www.microsoft.com/fr-fr/p/icloud/9pktq5699m62?rtc=1

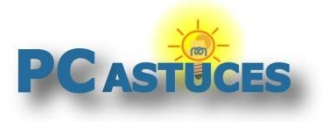

https://www.pcastuces.com/pratique/internet/icloud\_password/page1.htm

2. Cliquez sur **Obtenir**.

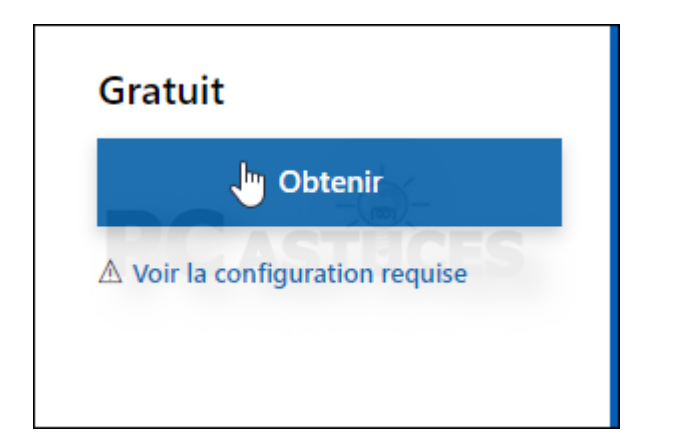

3. Cliquez sur **Ouvrir Microsoft Store**.

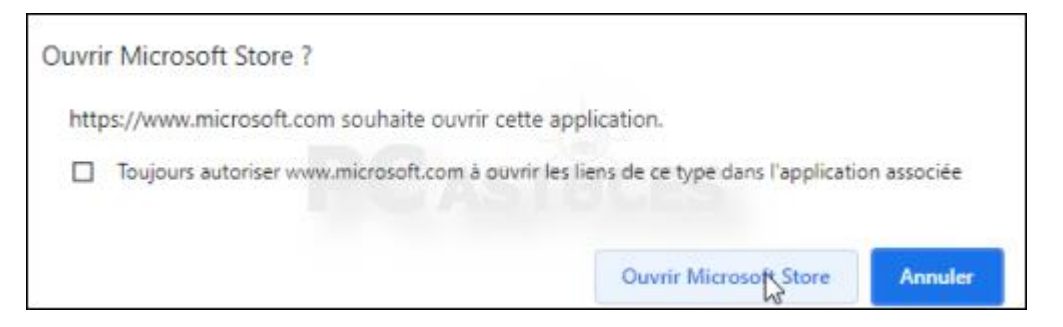

4. L'application **Microsoft Store s'ouvre alors**. Cliquez sur **Installer**.

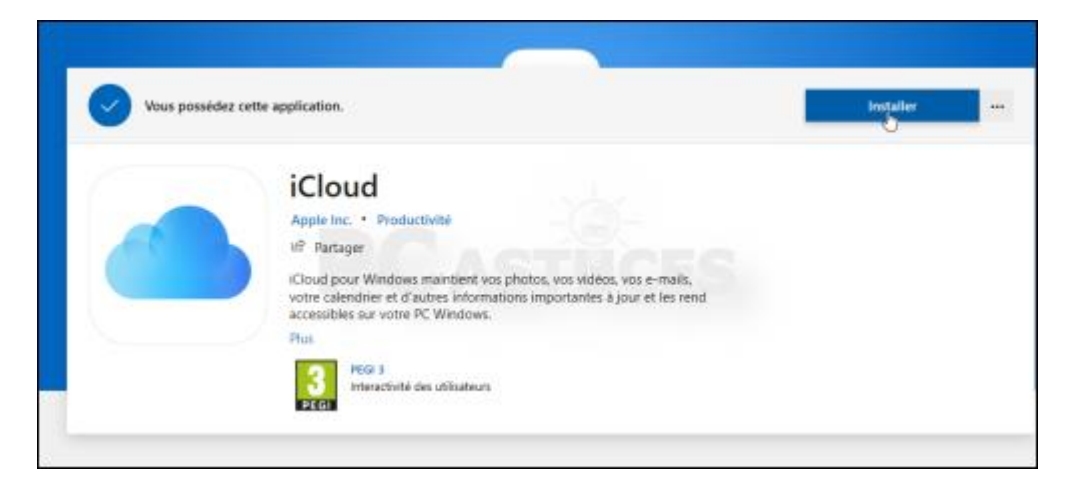

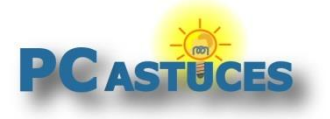

https://www.pcastuces.com/pratique/internet/icloud\_password/page1.htm

5. Une fois le téléchargement et l'installation terminés, cliquez sur **Lancer**.

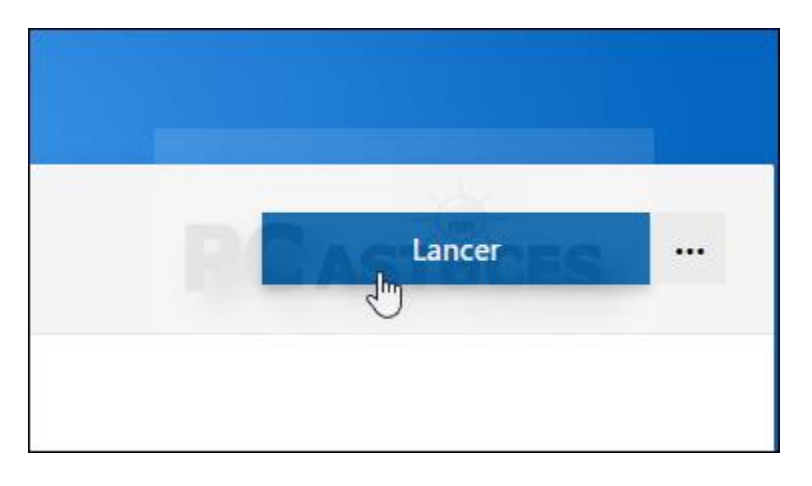

6. La fenêtre d'identification iCloud s'ouvre alors. Renseignez votre nom d'utilisateur et votre mot de passe iCloud.

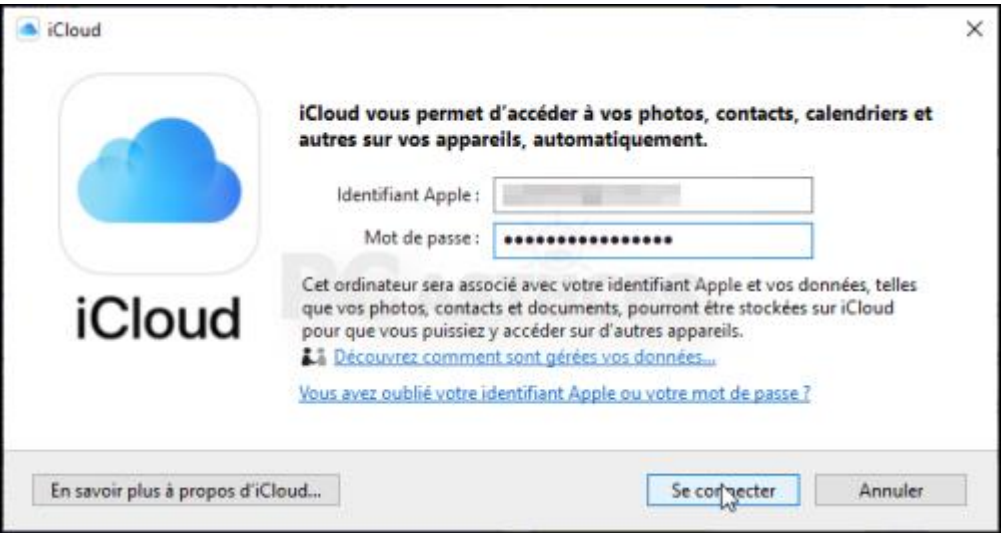

7. Saisissez le code de validation envoyé à votre appareil Apple et validez.

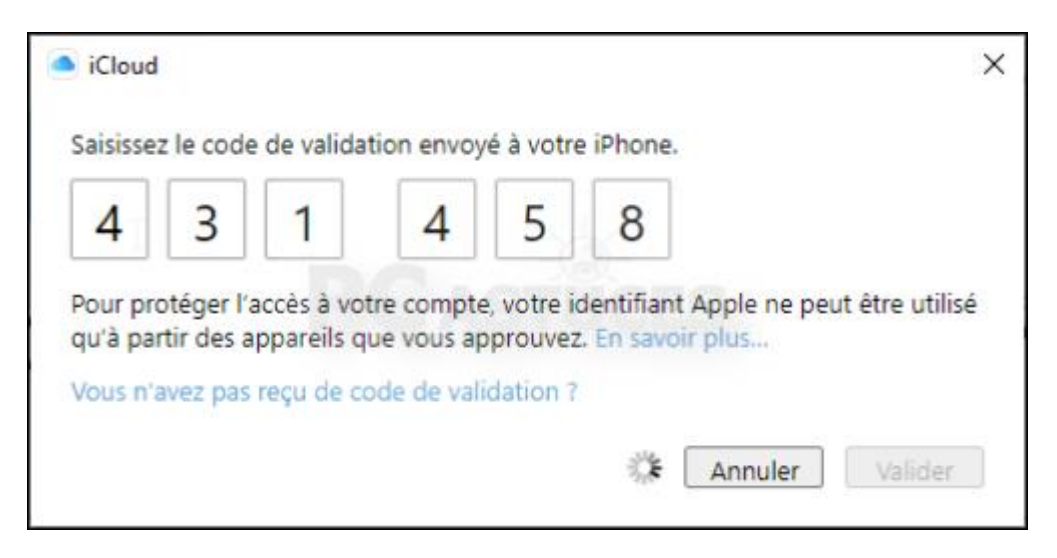

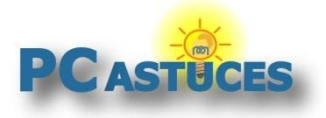

8. Cochez la case **Mots de passe** dans l'application iCloud et cliquez sur **Appliquer**.

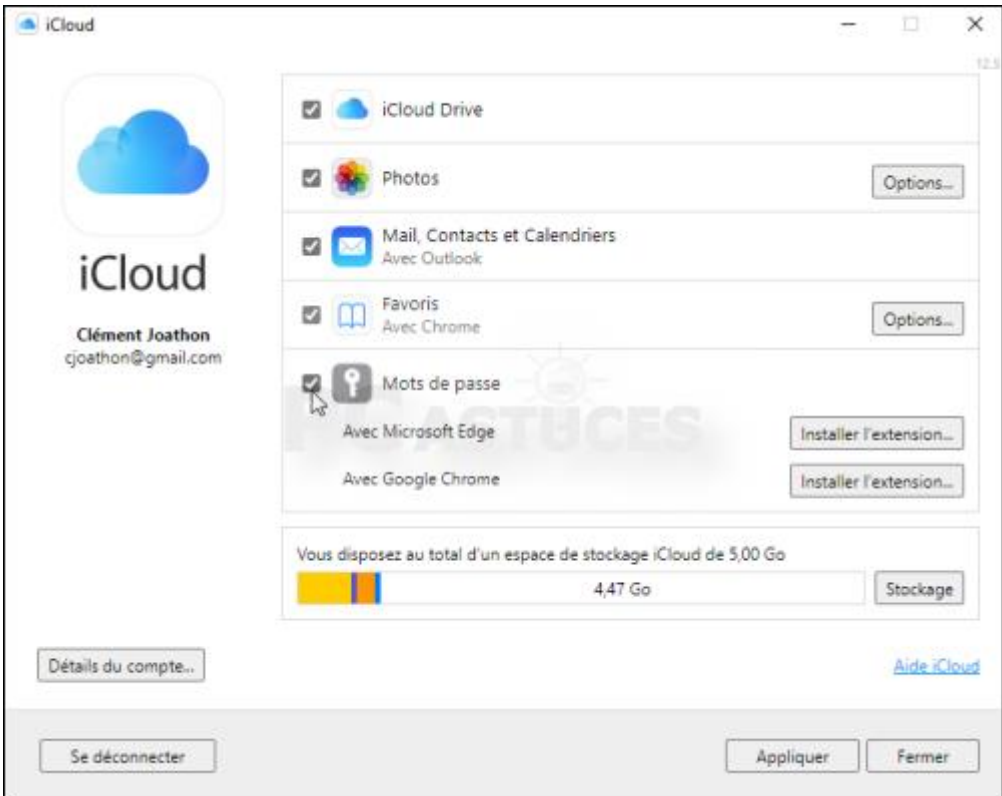

9. Vous pouvez fermer l'application.

#### **Gérer ses mots de passe**

L'application Mots de passe iCloud qui vient avec iCloud va vous permettre de gérer vos mots de passe.

1. Dans le champ de recherche du menu Démarrer, saisissez la commande **icloud**.

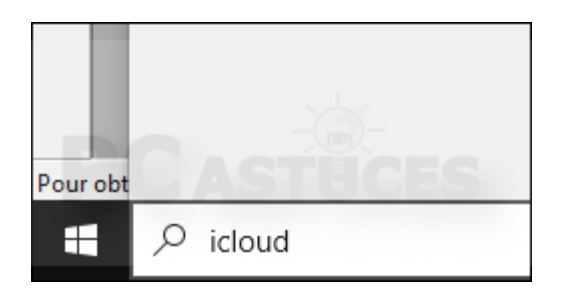

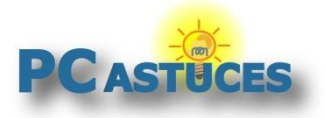

https://www.pcastuces.com/pratique/internet/icloud\_password/page1.htm

2. Cliquez sur **Mots de passe iCloud**.

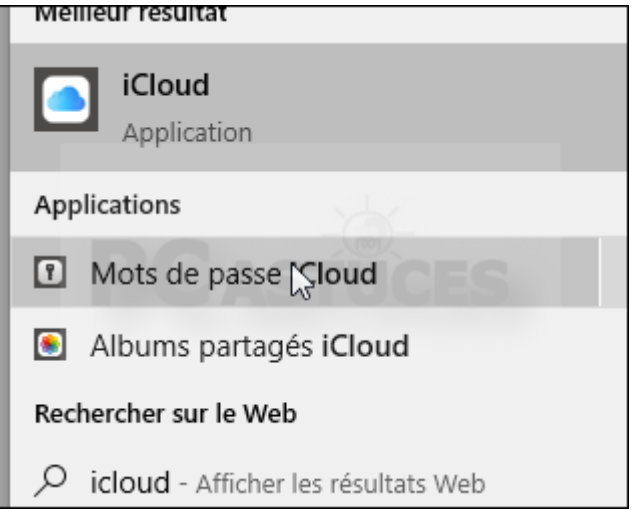

3. Si vous n'avez pas défini de code PIN pour protéger Windows, vous allez devoir le faire. Cliquez sur le bouton **Ouvrir la configuration de Windows Hello**.

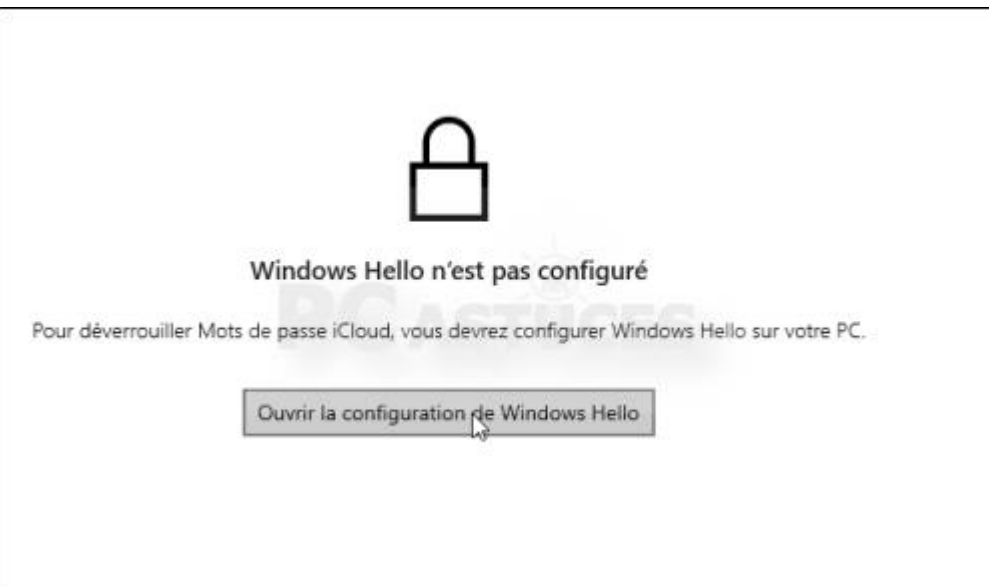

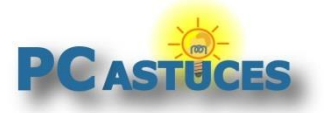

https://www.pcastuces.com/pratique/internet/icloud\_password/page1.htm

#### 4. Cliquez sur **Code PIN de Windows Hello**.

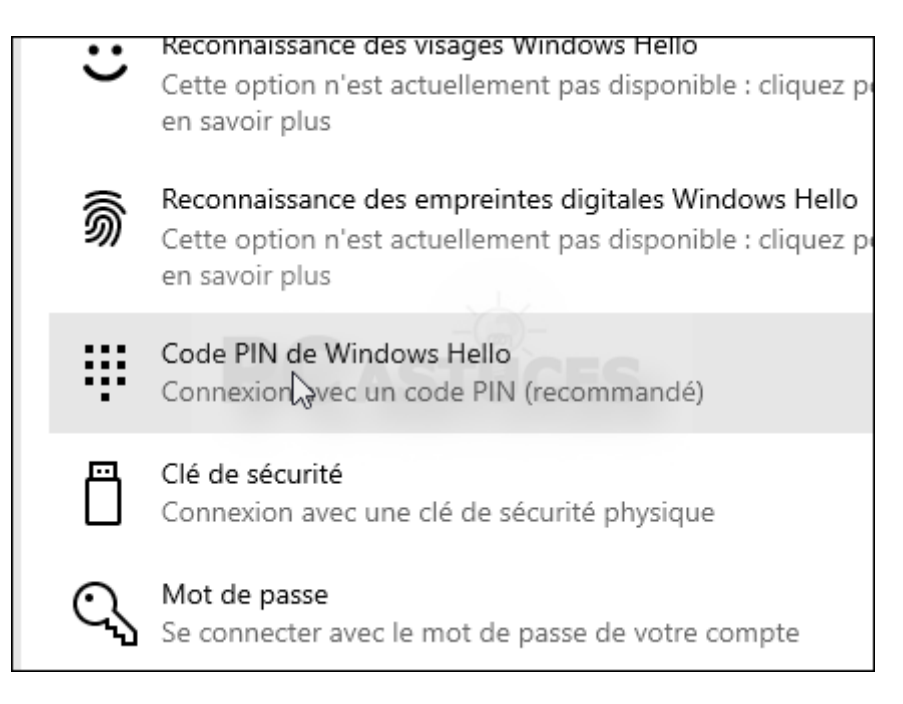

5. Cliquez sur **Ajouter**.

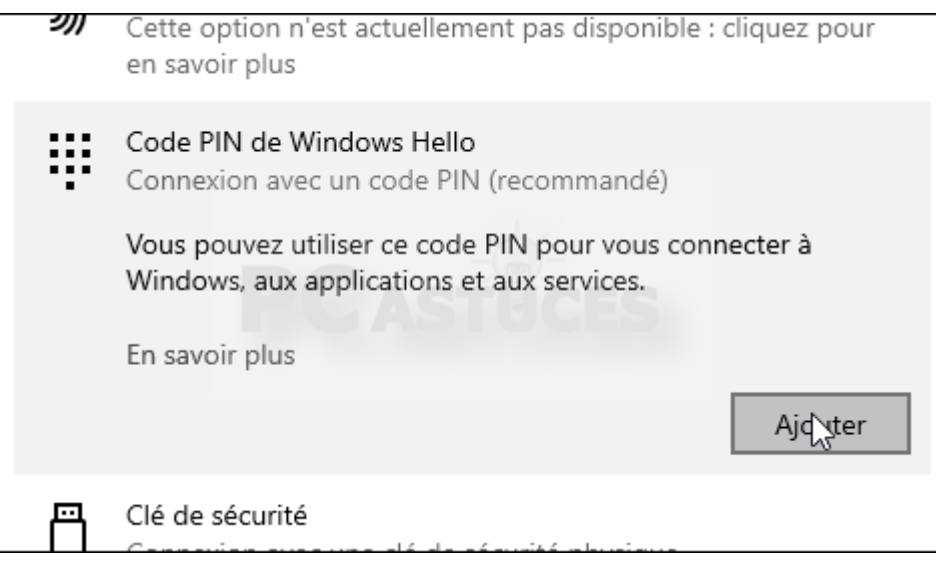

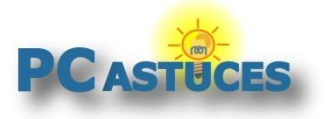

6. Commencez par saisir votre mot de passe.

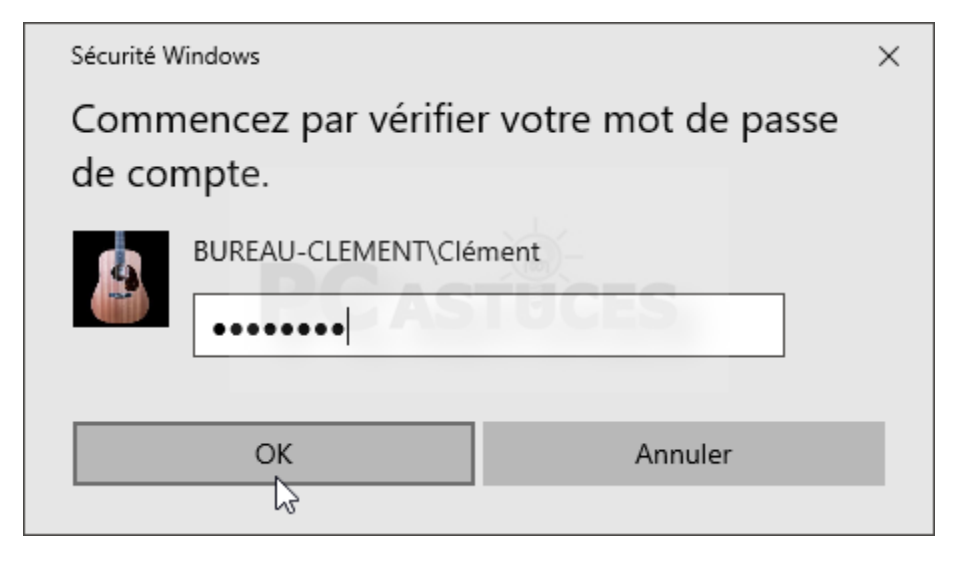

7. Définissez alors votre code PIN et confirmez-le. Validez.

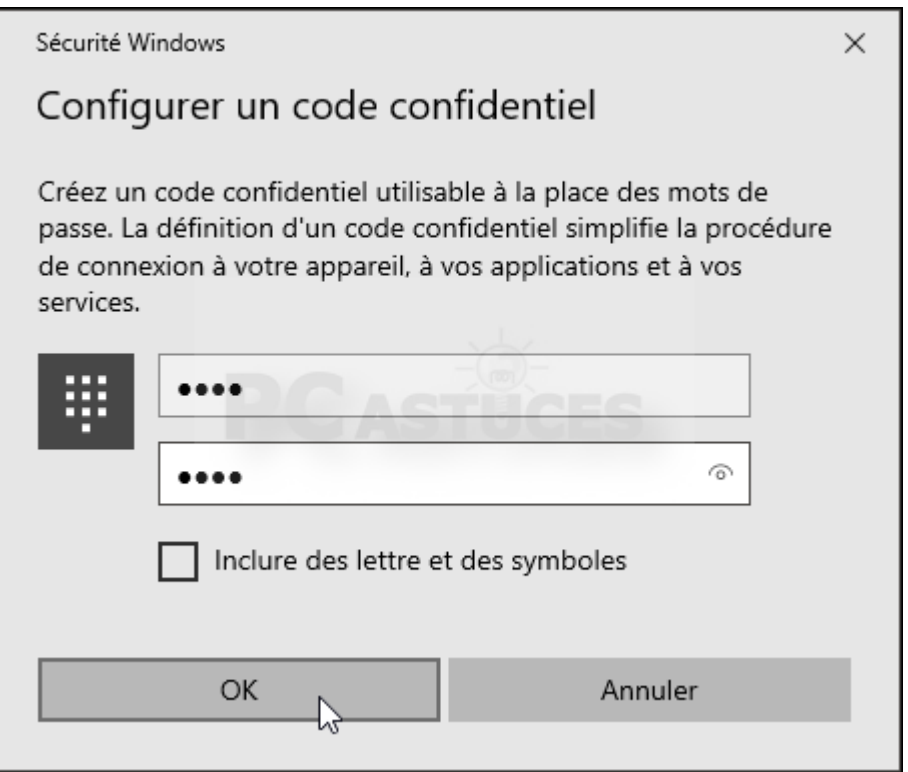

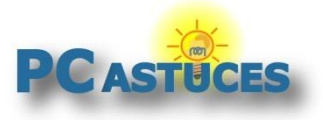

8. Retournez dans l'application **Mots de passe iCloud** et cliquez sur **Connexion**.

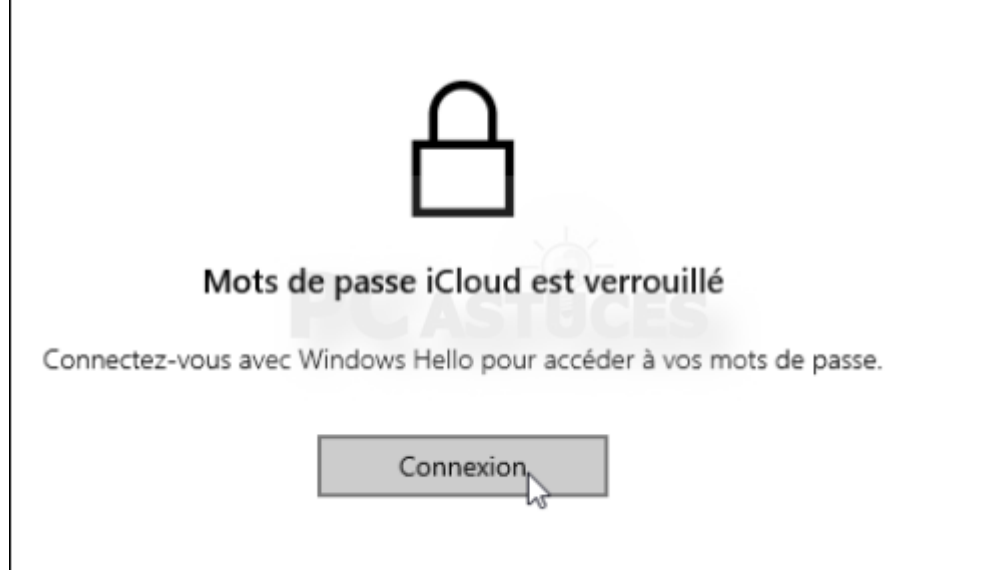

9. Saisissez votre code PIN Windows.

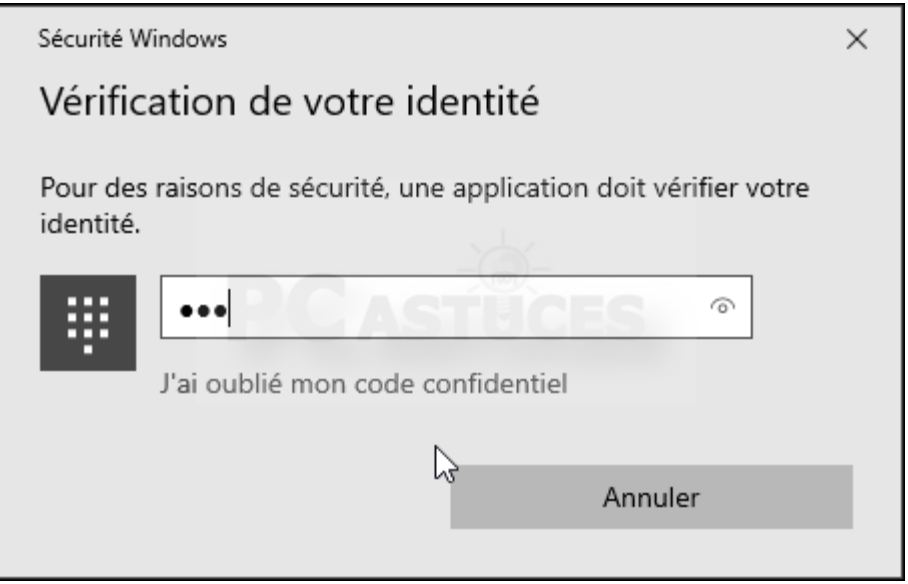

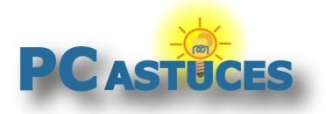

https://www.pcastuces.com/pratique/internet/icloud\_password/page1.htm

10. Vous avez alors accès à vos mots de passe.

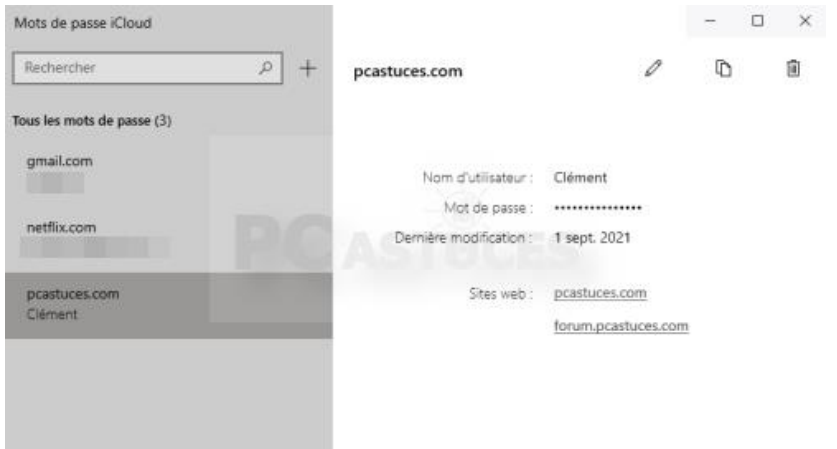

11. Cliquez sur le bouton **+** pour ajouter un nouveau site.

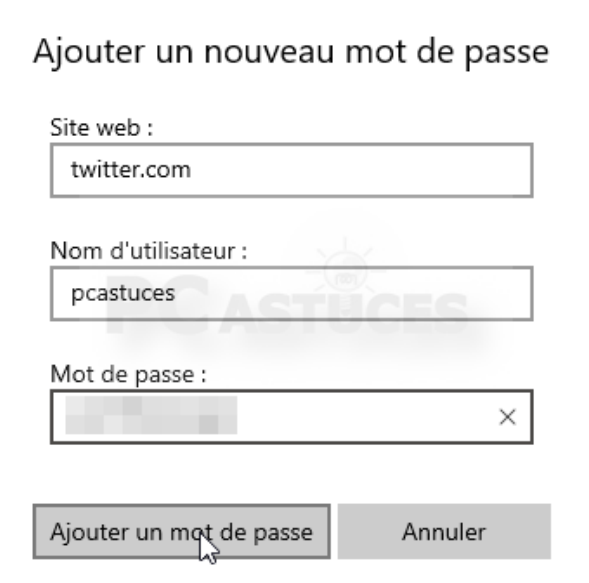

12. Pour copier un mot de passe, affichez-le et cliquez sur le bouton **Copier**. Cliquez alors sur **Copier le mot de passe**.

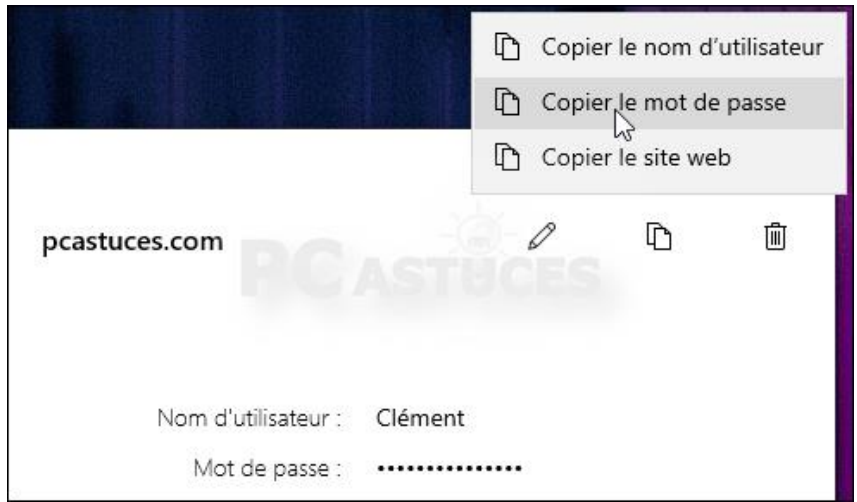

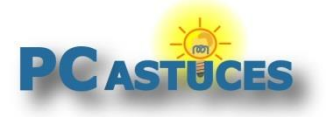

https://www.pcastuces.com/pratique/internet/icloud\_password/page1.htm

13. Vous pouvez alors le coller dans l'application de votre choix avec le raccourci clavier **Ctrl** + **V**.

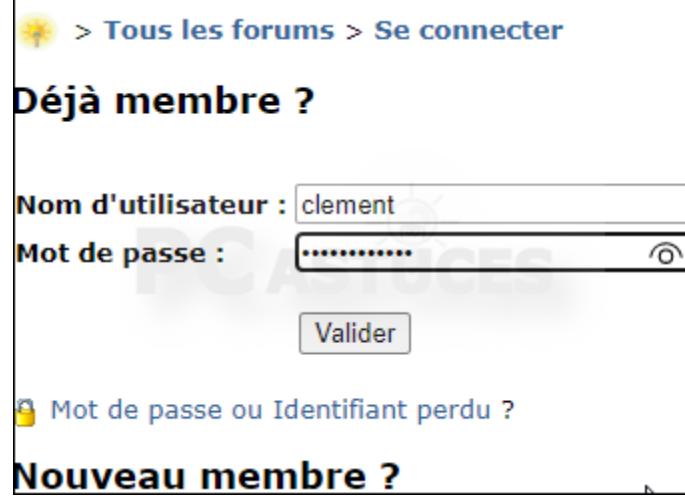

14. Cliquez sur le bouton **Modifier** pour voir les données enregistrées pour un site et les modifier si besoin.

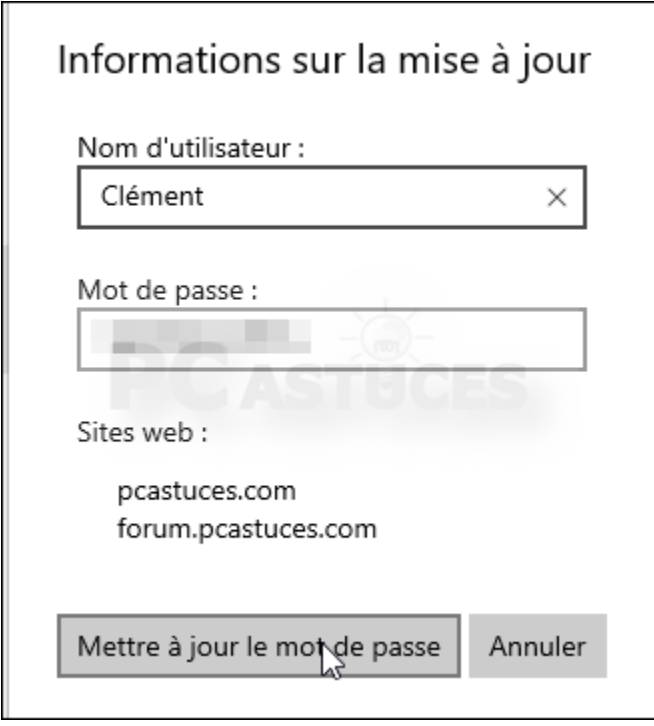

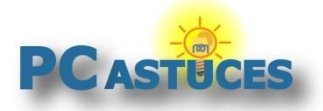

#### **Récupérer ses mots de passe dans Chrome et Edge**

Avec l'extension iCloud d'Apple, vous pourrez récupérer vos mots de passe directement dans Chrome et Edge. Vous pourrez même en ajouter de nouveau et synchroniser cela avec tous vos appareils Apple.

1. Lancez iCloud.

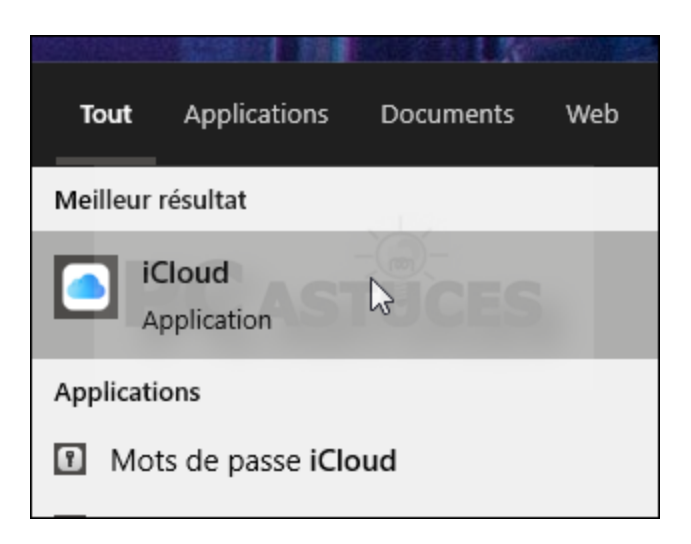

2. Cliquez sur le bouton **Installer l'extension** à côté du navigateur que vous utilisez : Edge ou Chrome.

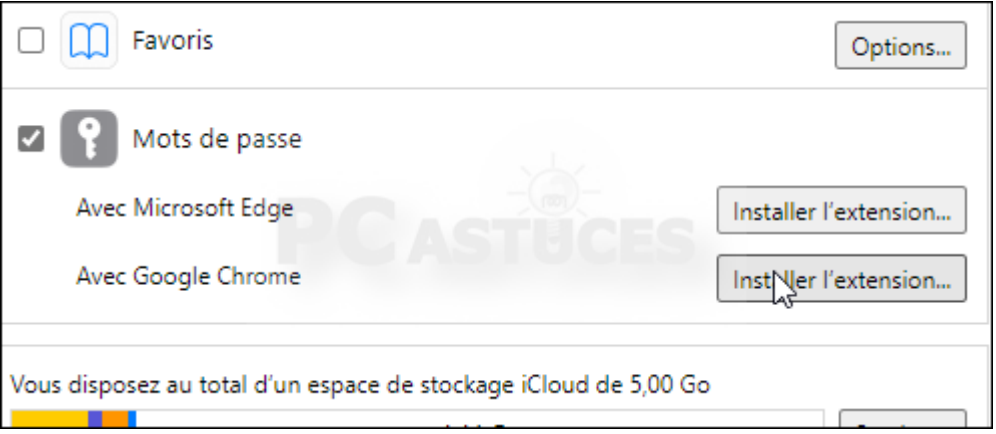

#### 3. Cliquez sur **Télécharger**.

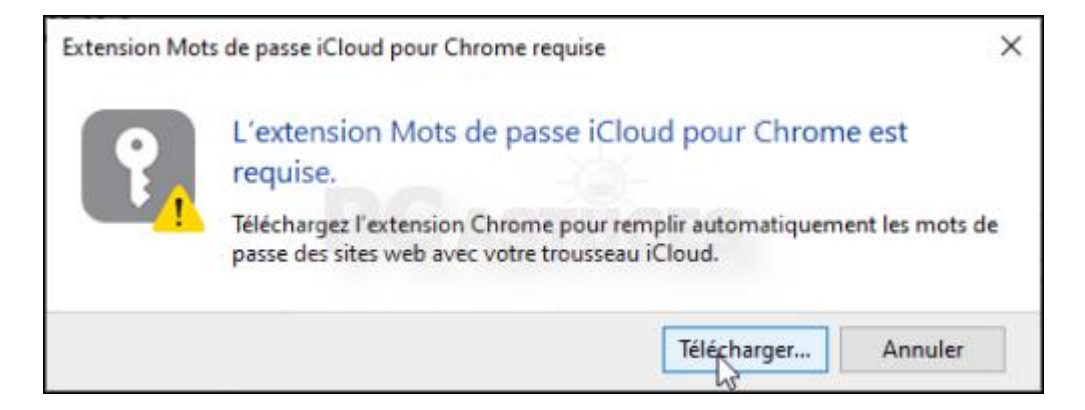

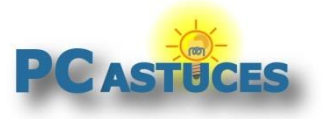

4. Cliquez sur le bouton **Ajouter à Chrome** ou **Ajouter à Edge**..

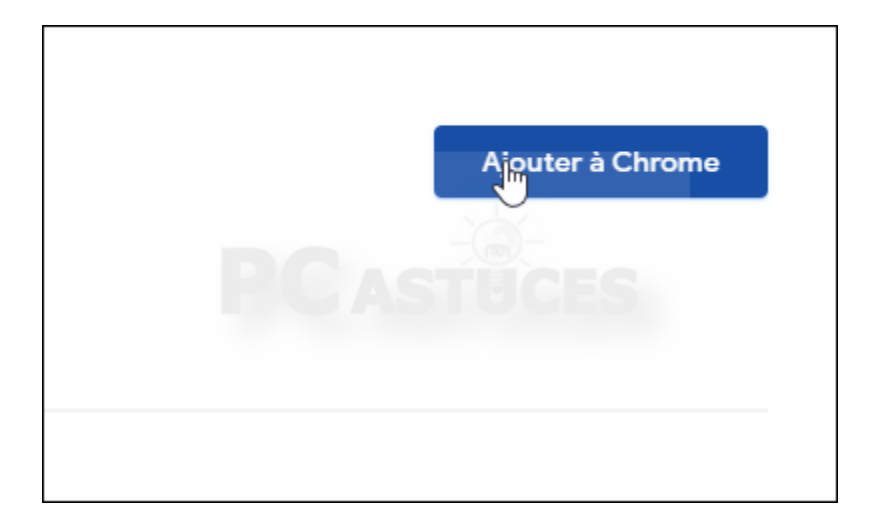

5. Cliquez sur **Ajouter l'extension**.

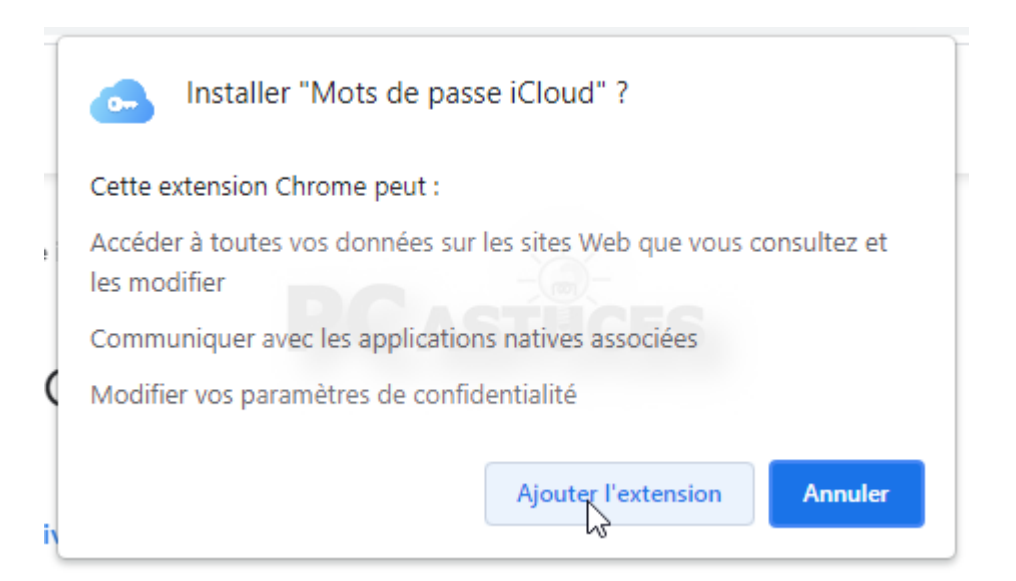

6. L'icône de l'extension apparait dans le navigateur. Cliquez dessus.

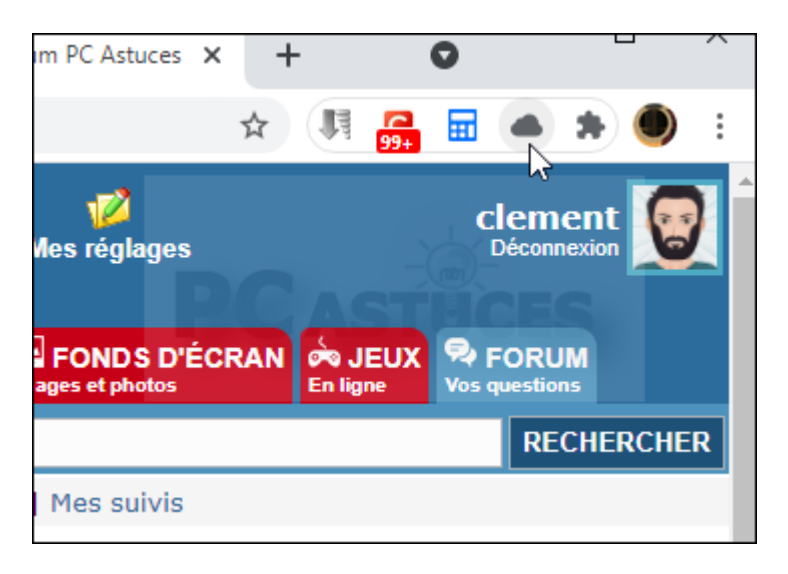

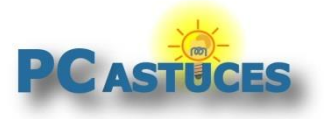

https://www.pcastuces.com/pratique/internet/icloud\_password/page1.htm

7. Activez l'extension avec le code envoyé dans iCloud.

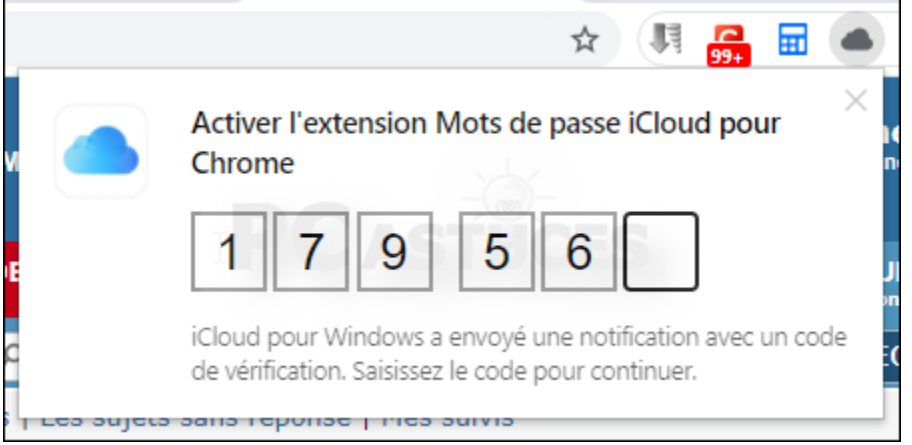

8. L'extension remplit alors automatiquement les mots de passe enregistrés dans iCloud.

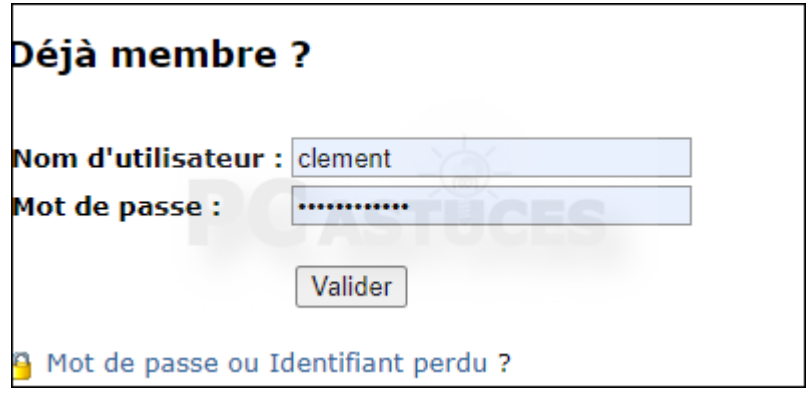

9. Si vous avez plusieurs comptes pour un même site, vous pouvez choisir l'identifiant à choisir en cliquant sur l'icône de l'extension dans le navigateur.

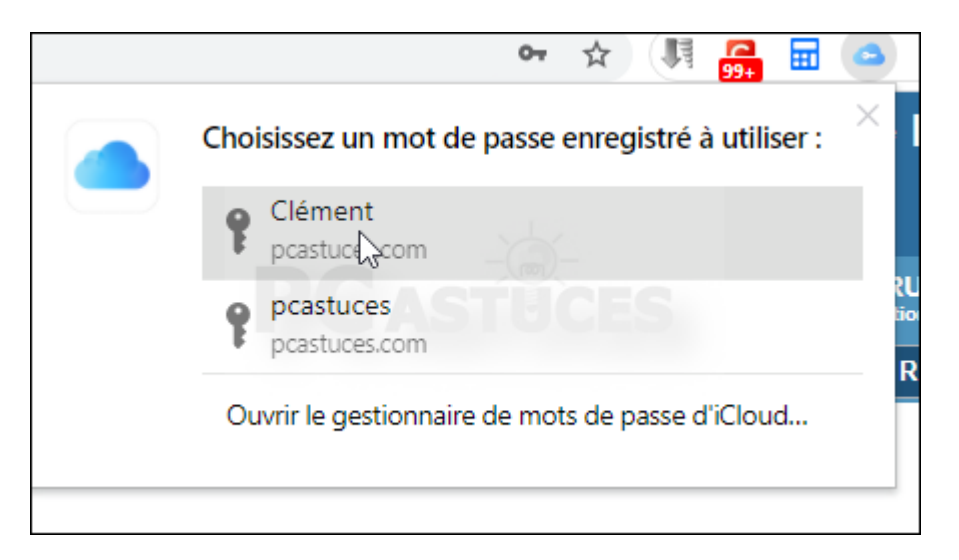

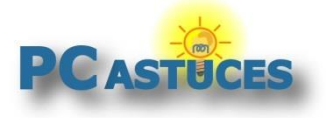

## Pour aller plus loin

Des remarques, des questions ? Fiche mise à jour et commentaires disponibles en ligne sur PC Astuces à l'adresse suivante :

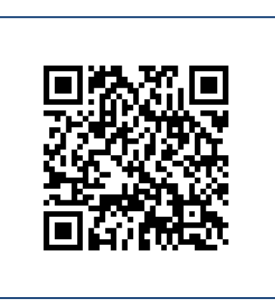

https://www.pcastuces.com/pratique/internet/icloud\_password/page1.htm

# Conditions d'utilisation

Ce document peut librement être utilisé à but informatif dans un cadre personnel, scolaire ou associatif. Toute autre utilisation, notamment commerciale est interdite. Il ne peut pas être modifié, vendu, ni distribué ailleurs que sur PC Astuces.

### A propos

PC Astuces est un site d'entraide informatique **entièrement gratuit**.

- Des milliers d'astuces et de guides pratiques détaillés pas à pas.
- Téléchargez gratuitement des logiciels et des applications testées par nos soins.
- Personnalisez votre Bureau avec des milliers de fonds d'écran.
- Tous les jours, une newsletter par email avec du contenu inédit.
- Un problème ? Posez vos questions sur notre Forum et obtenez rapidement des solutions efficaces.

### https://www.pcastuces.com